- **1.** Open in je browser **https://faspex.vrt.be**
- 2. Login met je RTO Account
- 3. Klik op "New Package" en kies daar "TV- EXTERN NAAR NABEWERKING"

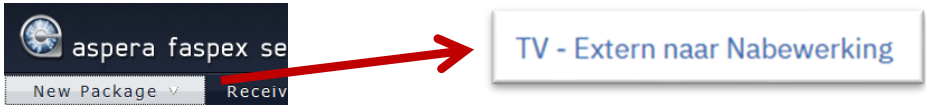

- 4. Vul de gegevens in op het gegevensblad:
	- **Title**
	- Soort
	- Dienst

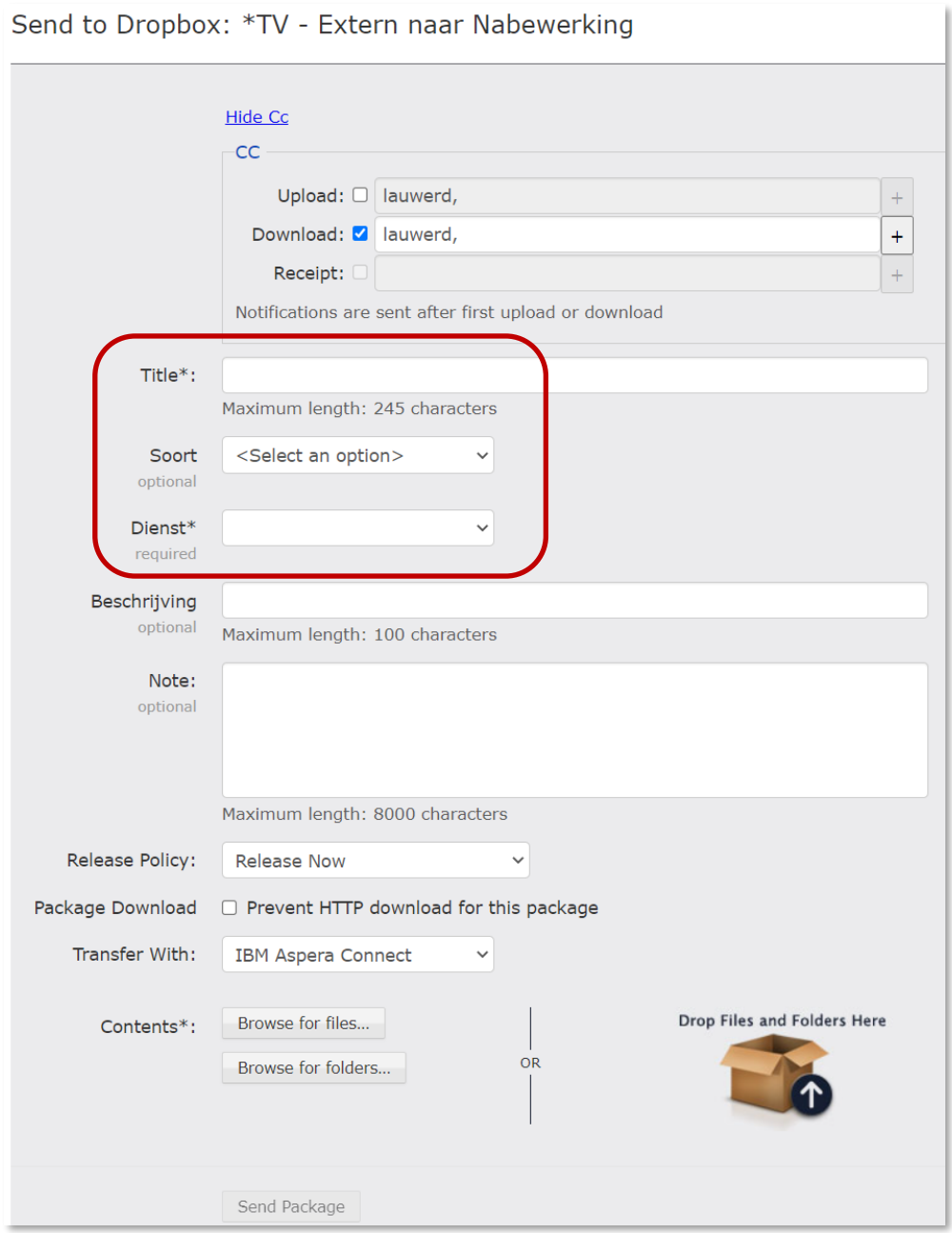

5. Onderaan bij contents kies je "Browse for files" of je sleept ze naar "de kartonnen doos".

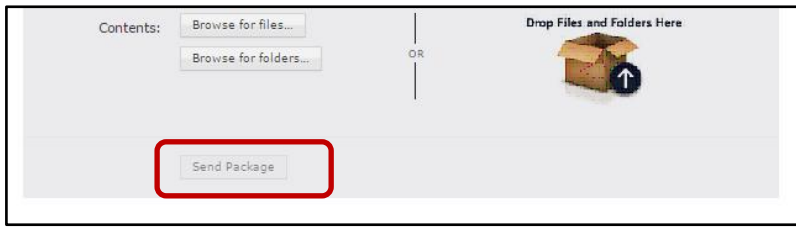

- 6. Druk op "send package"
- 7. Het kan zijn dat je een POP-UP window krijgt. Klik daar op ALLOW en vink aan dat dit altijd zo moet. (eenmalige actie)
- 8. Het Aspera Connect window gaat open en daar krijg je een overzicht van je lopende pakketten.

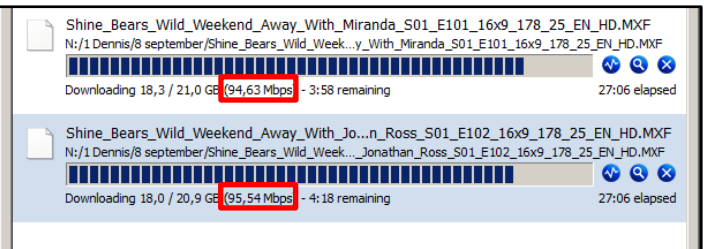

 $\Box$  Deze zijn dus samen 200Mbps

9. Je kan deze aanpassen door op dit icoon te drukken

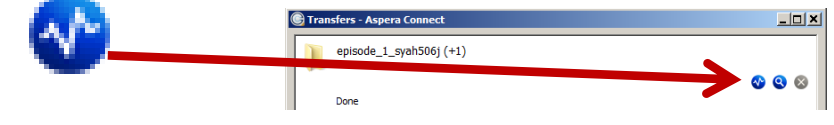

10. Schuif de pijl vooraan het lijntje naar boven of onder om de download/upload snelheid aan te passen.

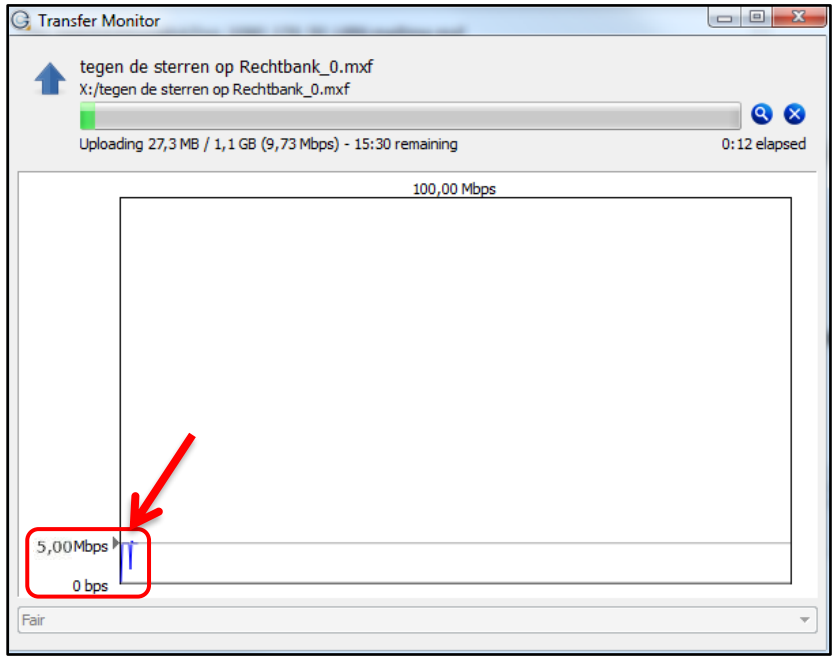

## **Instellingen Aspera Connect:**

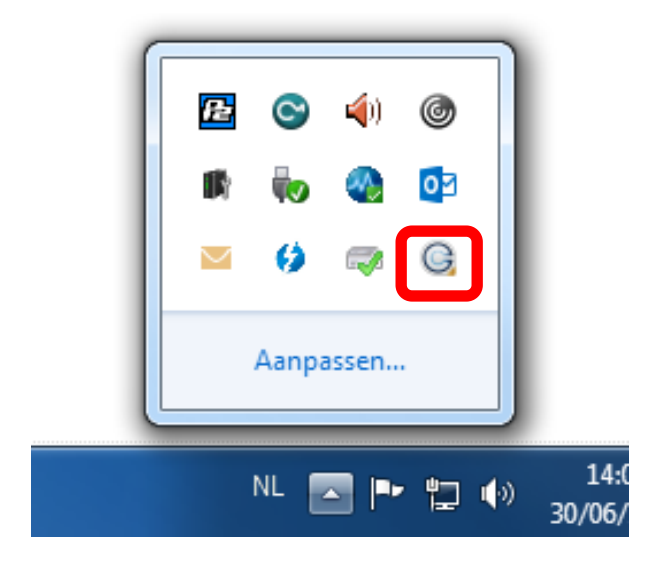

## Dagelijks éénmalig in te stellen:

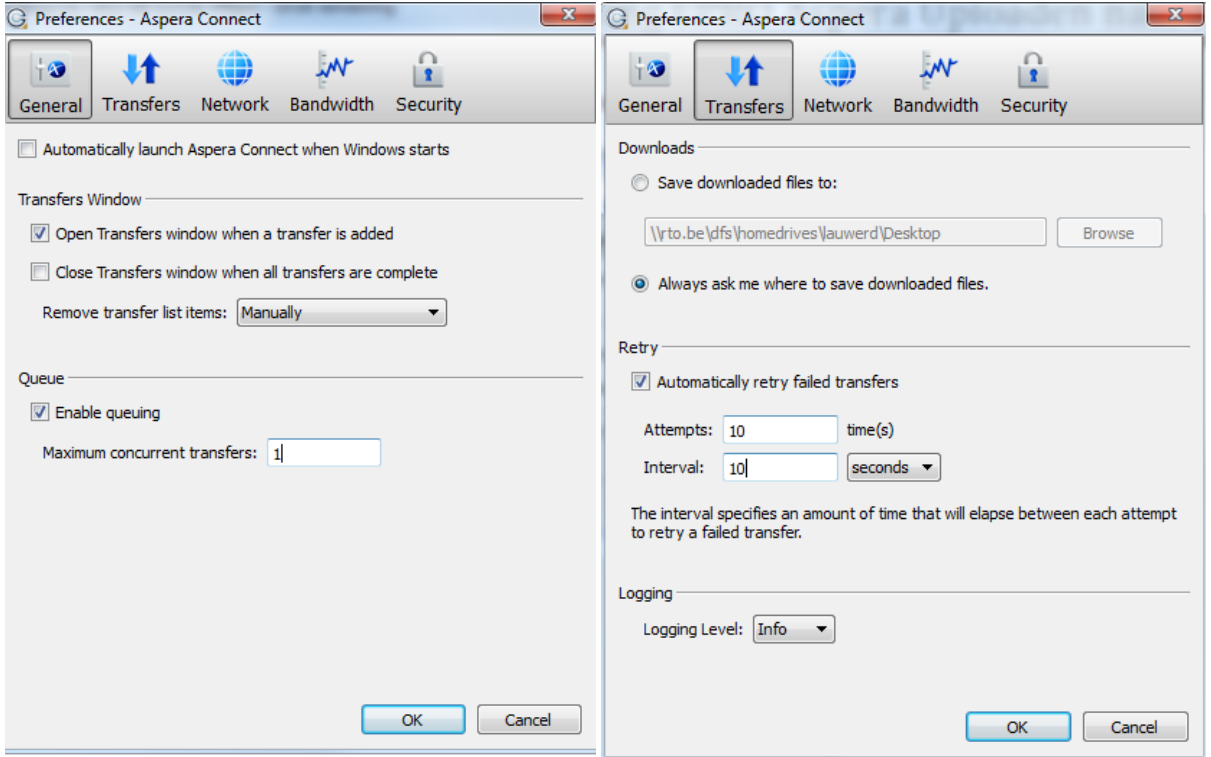